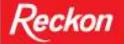

# Installing, Updating and Configuring QuickBooks to operate in a Terminal Server environment

#### Introduction

This document was prepared to assist QuickBooks users who intend to use QuickBooks Premier or Enterprise in a Microsoft® Windows® 2003 or 2008 Terminal Server environment. The following instructions will not detail steps on how to setup your network or Terminal Services - it's expected that the user is already capable of logging onto the server using a Thin Client session. For more information please see the various documentations available with your operating system or the system administrator.

QuickBooks users must be setup as part of the **Power Users Group** on the server, to have the operating system rights to write to the registry keys and be able to use QuickBooks correctly.

**Important!** QuickBooks and Terminal Services was only tested on a local area network using Microsoft® Remote Desktop Connection.

Citrix connections are known to work but may require additional configuration by the Citrix Administrator.

#### **Detailed Instructions**

# **Installing on a Windows Server 2008**

- 1. Login as the **Windows Administrator**.
- 2. Change IE Security to Medium:
  - a. Go to Start> Control Panel > Administrative Tools > Server Manager
  - b. Under the "security information section, click on the Configure IE ESC" link
  - c. Change status to OFF; click OK.
  - d. Turn off Windows Firewall.
- 3. Activate the Terminal Server Role:
  - a. Server Manager > Roles > Add Roles > Next
  - b. Tick the box Terminal Services and then follow the prompts.
- 4. Install QuickBooks:
  - a. If the company file resides on the Terminal Server, then install QuickBooks with Option 1: QuickBooks and Company File Server;

If the company file resides on a separate File Server, then

- On the separate File Server install QuickBooks with Option 3: Company File Server Only. Open the Database Server Manager and scan folders for QuickBooks files.
- ii. On the Terminal Server, install QuickBooks with Option 2: QuickBooks Only.
- b. Start > Control Panel > Install Application on Terminal Sever.
- c. follow the prompts to locate the setup.exe file on the root directory of the installation PC and install (This works exactly same as Add/Remove program > Add New Programs )
- d. Note the warning on the Finish Admin Install Screen DO NOT click Finish until the application is installed.

- e. Turn on Firewalls and add QuickBooks executables and ports (**2012-13: 10175**; 2011-12: 10174; **2010-11:10173**; 2009-10&earlier:10172) (TCP and UDP) to firewall exclusion.
- 5. See your Network Administrator to provide access to QuickBooks Installation and Data Folders to only authorized QuickBooks users. QuickBooks users must have at least Power User privileges.

# **Installing on a Windows Server 2003**

Install QuickBooks using the Add/Remove Programs available in the Windows control panel.

1. If the company file resides on the Terminal Server, then install QuickBooks with Option 1: QuickBooks and Company File Server;

If the company file resides on a separate File Server, then;

- 1. On the separate File Server install QuickBooks with Option 3: Company File Server Only. Open the Database Server Manager and scan folders for QuickBooks files.
- 2. On the Terminal Server, install QuickBooks with Option 2: QuickBooks Only.
- 2. Insert the QuickBooks CD and Exit from the auto run install window that may have opened.
- 3. Click the Windows Start button and choose Settings then Control Panel.
- 4. Double Click on the Add/Remove Programs icon.
- 5. Click on the Add New Programs icon then choose the CD or Floppy button.
- 6. In the Run Installation Program wizard choose the Browse button.
- 7. Navigate to the setup application **D:\Setup.exe** (where D is the CDROM drive).
- 8. Highlight Setup then click **Open** and **Next**. Follow the installation instructions provided in user guide to conclude the installation.
- 9. Once the installation has completed, reboot the server.
- 10. Add QuickBooks executables and ports (2012-13: 10175; 2011-12: 10174; 2010-11:10173; 2009-10&earlier:10172) (TCP and UDP) to firewall exclusion.

## **Additional Steps**

- 1. Give all QuickBooks users Full Control permissions to the QuickBooks data folders.
- 2. Give all QuickBooks users Full Control permissions to the Intuit keys in the Registry
  - a. Windows Server 2008:
    - Click the Windows Start button and type regedit <Return> in the Start Search Box;
    - ii. select regedit32.exe from the results box to open the Registry Editor box.
  - b. Windows Server 2003:
    - i. Click the Windows Start button and choose Run.
    - ii. In the **Open** field type **regedit** and click OK to open the Registry Editor.
- 3. Make a backup of the Registry.
- 4. Choose HKEY\_LOCAL\_MACHINE > SOFTWARE > Intuit > QuickBooksRegistration > Highlight your version number (e.g. 2010/11 is 19.0), right-click and select **Permissions**Allow all QuickBooks users **Full Control** rights to the key. See Windows help documentation for more information.

64-bit Users Please Note: The registry key on 64-bit systems is HKEY\_LOCAL\_MACHINE > SOFTWARE > WOW6432node > Intuit > QuickBooksRegistration >

### **Activating QuickBooks**

#### Windows Server 2008

Stay in the Windows Administrator account, open QuickBooks and a sample file and activate in the normal manner.

#### Windows Server 2003

- Copy the Intuit directory from C:\WINDOWS to C:\Documents and Settings\Administrator\
  WINDOWS
- 2. Log onto the server with the same Administrator account used installing QuickBooks.
- 3. Open QuickBooks, open the Sample File and Activate. Close QuickBooks.
- Copy the WINDOWS directory from C:\Documents and Settings\Administrator to C:\Documents and Settings\username for each user who needs access to QuickBooks through Remote Desktop Connection

QuickBooks in now ready for use.

# Installing updates and service packs

Updates and Service packs must be installed the same way as the application itself is installed.

- Windows Server 2003: install through Add/Remove Programs.
- Windows Server 2008: install through Install Application on Terminal Server

Your updated QuickBooks is now ready for operation.

# Reinstalling QuickBooks

Whenever QuickBooks is re-installed (or Repaired), it must be activated again. You will need to follow the **Activating QuickBooks** steps above.